## **3.0 Registration (required)**

Registration Instructions:

- Ensure that the Server is running
- Start the Monitor and connect to the Server
- Go to **HELP** -> **REGISTRATION** in the program's

menu

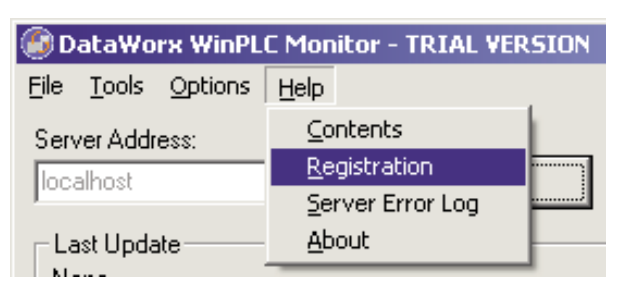

• Once the Registration window opens, copy the original registration key by highlighting the key, pressing the right mouse button, and selecting **COPY**.

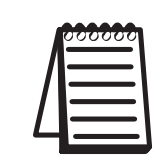

**Note:** If your PC does not have an active Internet connection, please write down the key provided in the registration window. Then go to a PC with an Internet connection and type your information into the web address as shown below.

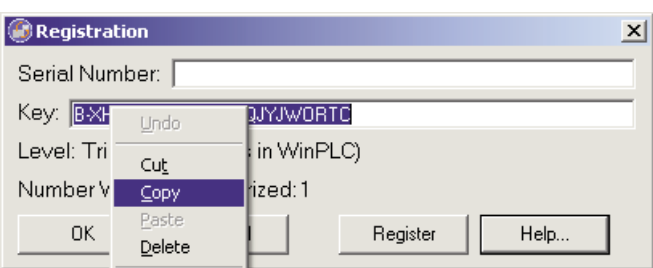

• With your browser go to

*http://www.bizwaredirect.com/dataworxregistration.aspx* and paste the registration key into the "Key" field on the web form. Also enter the serial number, which is located on the back of the CD cover.

## DataWorx Registration Form

Serial Number (From DVD Case) 2222222166

Key (From DataWorx) B-XHAPERSXAC-102-QJYRTY

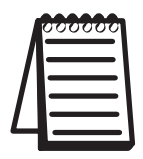

**Note:** The registration form is case sensitive.

• Click the **CREATE REGISTRATION** button. If all information has been entered correctly, a new unique key should be assigned to you.

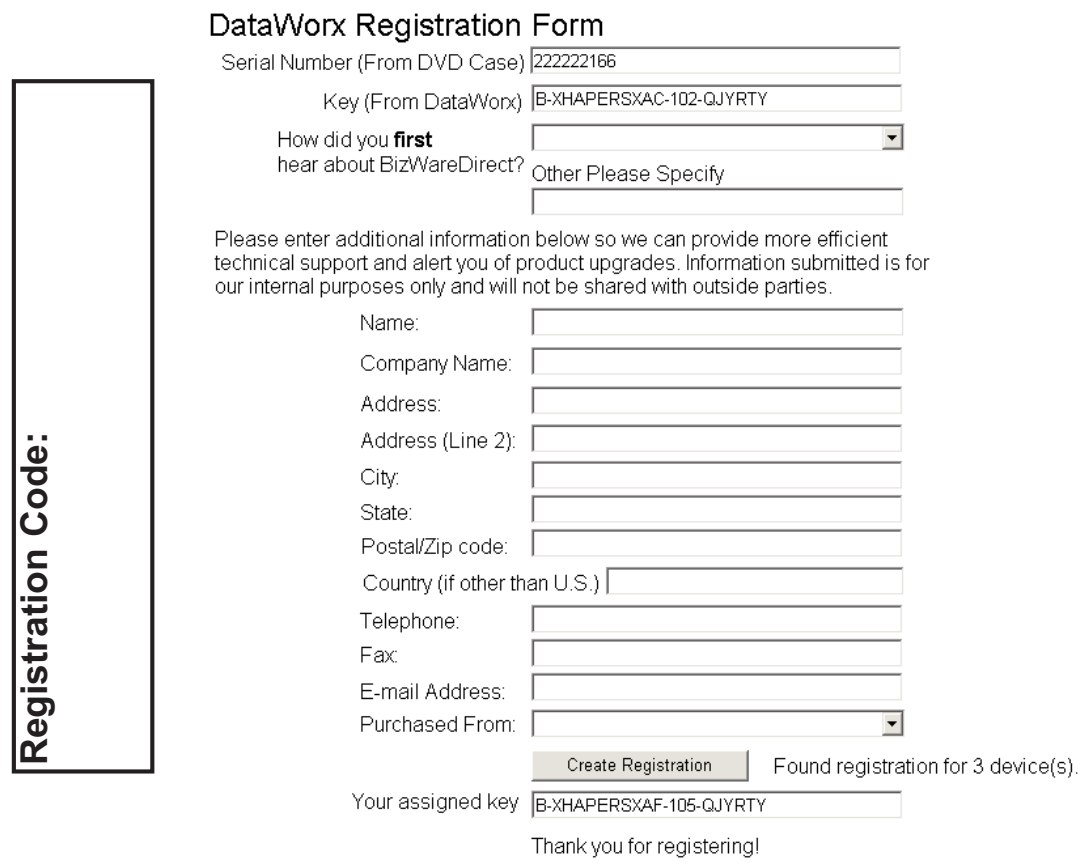

• Copy the assigned key by highlighting it, pressing the right mouse button and selecting **COPY**. Now, go back to the DataWorx Monitor Registration screen (**HELP** -> **REGISTRATION** in the program's menu). Paste the newly assigned registration key over the original key by highlighting the old key code, pressing the right mouse button and selecting **PASTE**.

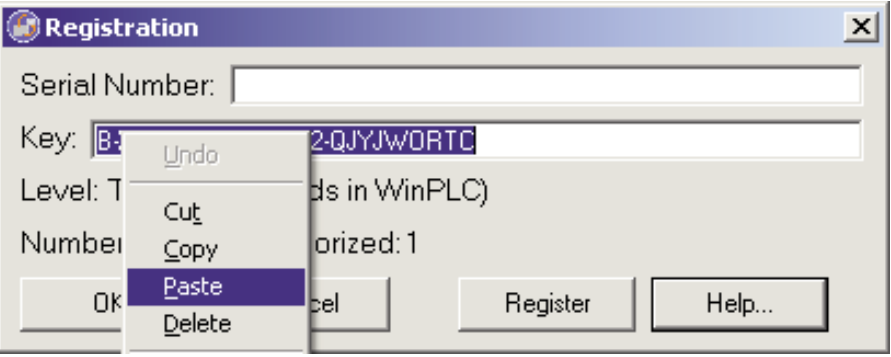

Click the **REGISTER** button. A success message and the registration window will show your registration status.

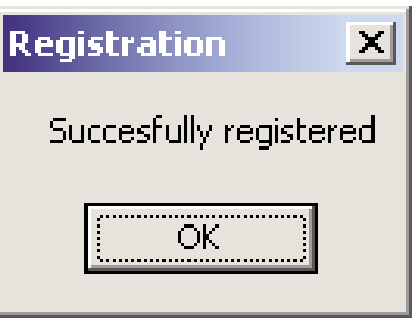

• Click **OK**.